# Google Apps to Office 365 for business

### **Office**

### Make the switch

Office 365 for business looks different from Google Apps, so when you sign in, you'll get this view to get you started. You can choose your start page, so you can go right to whatever you use most, like Outlook to get your email.

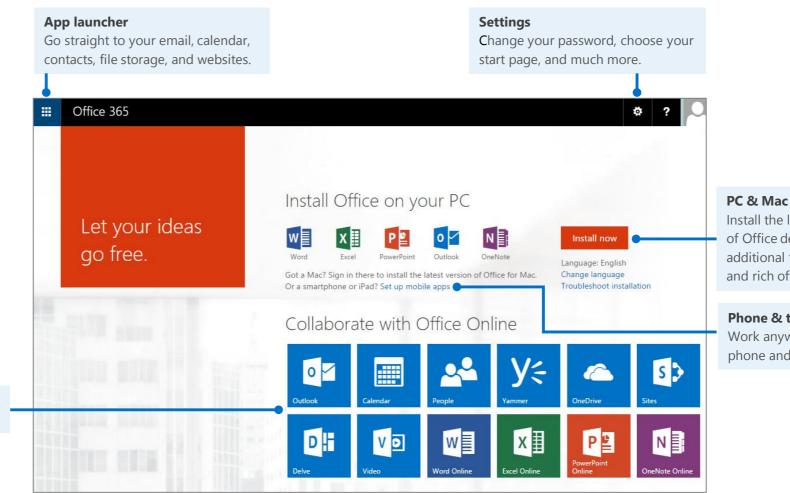

Install the latest versions of Office desktop apps for additional functionality and rich offline editing.

**Phone & tablet** Work anywhere on your phone and tablet.

**Use apps** Select a tile to start an app.

### What is Office 365 for business?

Just as Google Apps is a suite of desktop apps, your Office 365 for business subscription gives you a suite of powerful online services—including the latest version of Office desktop apps. Office 365 lets you:

- Install Office desktop apps on as many as five computers.
- Create, view and edit documents from anywhere using Office Online.
- Work offline and your changes automatically sync when you're back online.
- Use mobile Office apps on your Windows Phone, Android, iPad, or iPhone.

#### How do I access files in Office 365?

You can store your personal documents on OneDrive for Business, and access your team sites at Sites. You can use Office 2013 desktop apps, Office Online, or Office 365 mobile apps to create and edit files.

|                  | Office 2013*                                                                                    | Office Online                                             | Office mobile apps                                                                      |
|------------------|-------------------------------------------------------------------------------------------------|-----------------------------------------------------------|-----------------------------------------------------------------------------------------|
| Use it if        | <ul> <li>Your Office 365<br/>plan includes it.</li> <li>You want offline<br/>access.</li> </ul> | You need a quick<br>way to read and<br>make simple edits. | You want the most editing features available on your device.                            |
| Runs on          | Laptop and desktop computers                                                                    | Your browser                                              | Specific devices                                                                        |
| How to<br>get it | Comes with some, but<br>not all Office 365<br>plans (*Word 2011 for<br>Mac)                     | Browse from<br>OneDrive or Sites                          | <u>Windows Phone</u><br><u>iPad</u><br><u>iPhone</u><br><u>Android phone and tablet</u> |

### How do I sign in to Office 365?

- 1. From your web browser, go to https://portal.office.com.
- 2. Enter your work or school account and password, and then choose **Sign in**. For example:

j.doe@contoso.com or j.doe@contoso.onmicrosoft.com

#### Find your way around

From anywhere in Office 365, click the app launcher  $\blacksquare$  for quick access to all services, including all the Office Online apps:

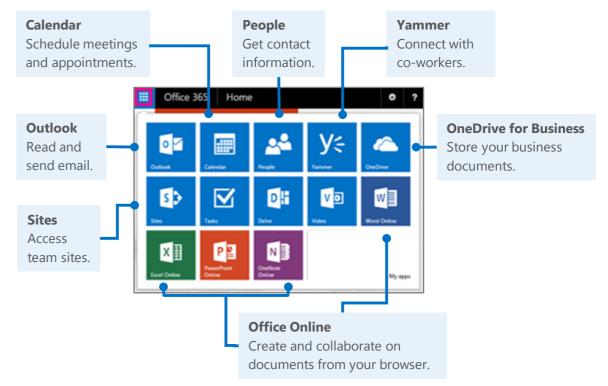

#### 

# Things you might be looking for in Office 365 for business

Use this table to help you navigate Office 365 for particular services.

| Service             | In Google Apps for Business | In Office 365 for business |
|---------------------|-----------------------------|----------------------------|
| Email               | Gmail                       | Outlook 🚺                  |
| Calendar            | Calendar 31                 | Calendar 📰                 |
| Online address book | Contacts Contacts           | People                     |
| Social              | Hangouts                    | Yammer <b>y</b>            |
| File storage        | Drive Drive                 | OneDrive<br>for Business   |
| Sites               | Sites Sites                 | SharePoint<br>Sites        |
| Documents           | Docs                        | Word Word Online           |
| Spreadsheets        | Sheets                      | Excel Excel Online         |
| Presentations       | Slides                      | PowerPoint Online          |

# Working with others

#### Share documents

Wherever your document, worksheet, or presentation is stored, it's easy to share it with others—whether they're part of or outside of your organization. When you share, the people who need to review or edit get an email with a link to the document. With just a quick click, you and your reviewers can open it from nearly anywhere and on practically any device.

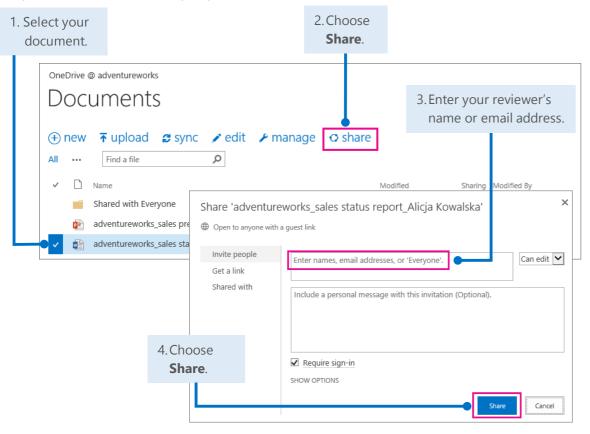

### Office Online

Office Online is all about collaboration. You and your colleagues can do basic co-edits in the same document, worksheet, and presentation at the same time. You can see who is editing and what changes they have made.

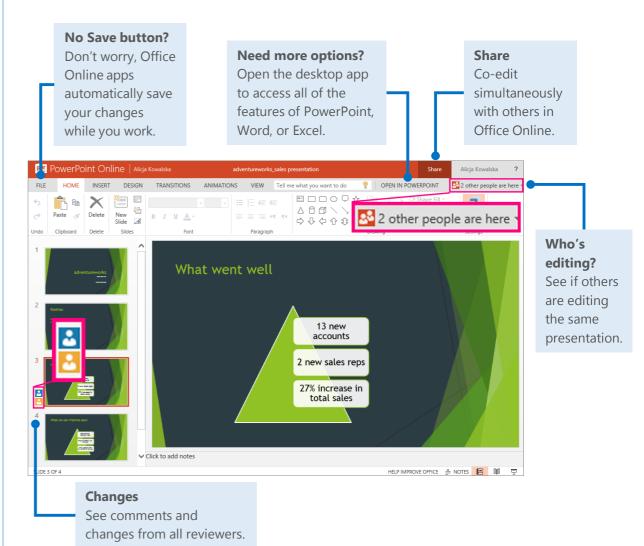

# Syncing Office 365 with your device

Anytime you're on the go, get your Office 365 email, calendar, and contacts from your Windows Phone, Android phone, Android tablet, iPad, or iPhone. And you can sync with, create. view, and edit Word documents, Excel workbooks, and PowerPoint presentations right on many phones and tablets.

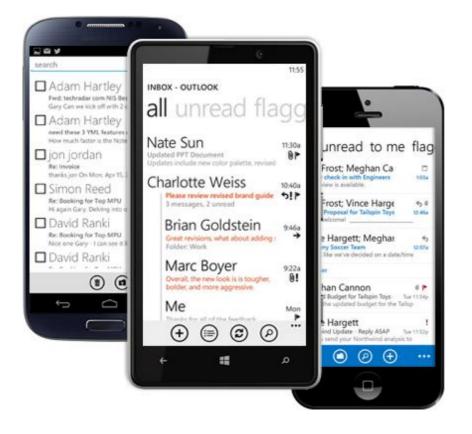

### Set up your device

Your anytime, anywhere online experience begins when you add your Office 365 account to your device. Here's how to do it:

- <u>Set up a mobile device using Office 365 for business</u> (http://go.microsoft.com/fwlink/p/?LinkId=396709)
- Set up Office 365 on your:
  - <u>Windows Phone (http://go.microsoft.com/fwlink/p/?LinkId=396654)</u>
  - <u>iPhone</u> (http://go.microsoft.com/fwlink/p/?LinkId=396655)
  - iPad (http://go.microsoft.com/fwlink/p/?LinkId=524315)
  - <u>Android phone</u> (<u>http://go.microsoft.com/fwlink/p/?LinkId=396656</u>)

# Working offline

Need to work somewhere without an Internet connection? You can sync documents or entire folders to your computer before you go. When you're back online, your changes will automatically sync.

### Install Office 2013 desktop apps

If Office is not already on your computer, you can install it from Office 365.

1. Sign in to Office 365, and then choose **Install now**.

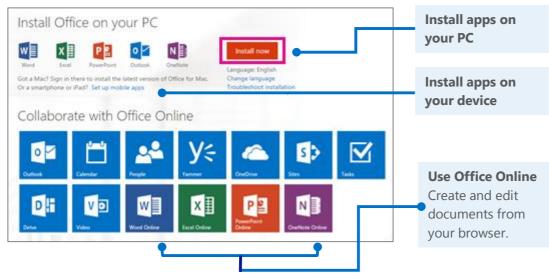

2. Choose Run, and then follow the rest of the installation instructions.

Do you want to run or save SetupXB6.en val, 0365ProPhoRetail,ae411c28-e66a-4a16-b40f-...exe (103 kii) from c2rvetup.edogoefficeapps.live.com? 7

For more information, see <u>Install Office using Office 365 for business</u> (http://go.microsoft.com/fwlink/p/?LinkId=272460).

### How does Sync work?

The first time you sync your OneDrive for Business or a SharePoint site, you get an associated folder called OneDrive for Business or SharePoint on your device. Your documents will be automatically downloaded to this folder. You can now work offline without losing your changes.

|   | oneDrive @ adventureworks Documents |                                                                     |  |                    | <b>Sync</b><br>Get the latest version of |                   |                        |
|---|-------------------------------------|---------------------------------------------------------------------|--|--------------------|------------------------------------------|-------------------|------------------------|
| Ŧ |                                     |                                                                     |  |                    | your documents.                          |                   |                        |
|   | All ··· Find a file                 |                                                                     |  |                    | Modified By                              |                   |                        |
|   |                                     | Shared with Everyone                                                |  | 6 days ago         | 28                                       | 🗌 Alicja Kowalska | What you're syncing    |
|   | P                                   | adventureworks_sales presentation $#$                               |  | 2 minutes ago      | ۵                                        | 🗆 Alicja Kowalska |                        |
|   | <b>W</b>                            | adventureworks_sales status report_Alicja Kowalska                  |  | About a minute ago | 22                                       | 🗆 Alicja Kowalska | Lists the documents in |
|   | W                                   | adventureworks_sales status_July2007-<br>June2008_Alicja Kowalska 業 |  | A few seconds ago  | <b>B</b>                                 | 🗆 Alicja Kowalska | your OneDrive for      |
|   | ×                                   | adventureworks_team sales goals <b>*</b>                            |  | A few seconds ago  | 8                                        | 🗆 Alicja Kowalska | Business library.      |

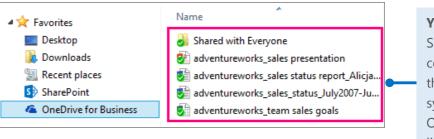

Your device Shows the location containing copies of the documents you synced from your OneDrive for Business library.

## Outlook on the web

Access your email, calendar, and contacts using the Outlook Web App. From any computer or device with an Internet connection, sign in to Office 365, and then from the app launcher  $\blacksquare$ , choose **Outlook**.

### Read and reply to email

New email appears at the top of your Inbox.

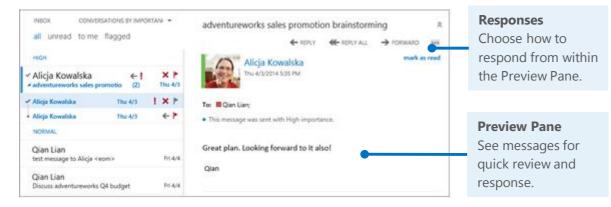

### Create and send a new email

With just a few steps, your new message will be on its way.

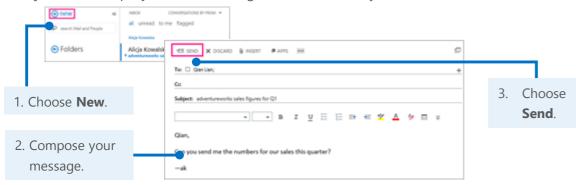

### Connect with others, schedule meetings, and more

When you get an email from someone, select their name. You can quickly add their contact information, start a chat or phone call, schedule a meeting, or send an email right from their profile card.

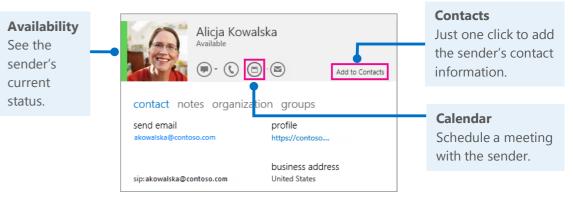

#### Start a Lync instant message (IM)

If your communication just can't wait, use Lync for Office 365 to start a chat, audio, or video IM, join an online meeting, or even share your document or screen with others.

|                                       | Alicja Kowalska                                                                                      |                                        |
|---------------------------------------|----------------------------------------------------------------------------------------------------|----------------------------------------|
| Chat IM<br>Reach a                    | Available Add to Contacts                                                                            | <b>Audio IM</b><br>For a more personal |
| contact<br>immediately<br>with an IM. | contact notes organization groups<br>send email profile                                              | touch, turn your IM into a phone call. |
|                                       | akowalska@contoso.com https://contoso<br>business address<br>sip:akowalska@contoso.com United States |                                        |

For more information about Lync instant messaging, see <u>Send an IM</u> (<u>http://go.microsoft.com/fwlink/p/?LinkId=302231</u>).

# Things you might be looking for in Outlook Web App

Use this table to find some of the more commonly used tools and commands with your email.

| Task                                                       | In Gmail                                                                                                    | In Outlook Web App                                                                                                    |
|------------------------------------------------------------|----------------------------------------------------------------------------------------------------|----------------------------------------------------------------------------------------------------|
| Send automatic replies<br>when you're out of the<br>office | Choose       >         Settings >       General tab,         General tab,       and scroll down         to Vacation       • Vacation         Responder.       • Vacation         Settings       • Vacation responder on         Settings       • Vacation responder on         Inoming messages if a contact sends you serval messages.       • Vacation responder on         First day:       • May 6, 2014       Last day: (optional)         Subject:       • Message:         reply will be served more       • Message:         • Plain Text       • Plain Text                                                                                                    | Choose ><br>Set automatic replies ><br>and then choose your options.<br>Alicja Kowalska ~<br>Refresh<br>Set automatic replies<br>Display settings<br>Manage apps |
| Change how you view<br>and organize your<br>email          | Choose Conversation View:<br>Settings ><br>General tab,<br>Conversation View:<br>(sets whether emails of the same topic are grouped<br>together)<br>Conversation view off<br>Conversation view off                                                                                                    | Choose <b>Sort By</b> to<br>change your view<br>right in your Inbox.                                                                                             |
| Flag and label your<br>email                               | Mail •       Image: Compose       Image: Compose       Image: Compos | Choose flag right in your<br>Inbox for follow up,<br>or right-click the email and<br>choose <b>Categorize</b> to<br>label the email.                             |
| Create and add a<br>signature to your email                | Choose<br>Settings ><br>General tab,<br>and scroll down<br>to Signature.<br>Mail - Settings<br>General Labels Inbox Accou<br>Inbox (2)<br>Deckton Notifications:<br>(appended at the end of all outgoing messages)<br>Learn more                                                                                                    | Choose > options account organize email signature organize email site mailboxes settings > Mail.                                                                 |

### OneDrive for Business

OneDrive for Business is your online file-storage location. Documents, workbooks, and presentations saved here are private until you share them with others. Plus, you can open and edit them from anywhere you have an Internet connection.

### Create a document from Office 365

You can create a document right from OneDrive for Business. The Office Online suite of Word Online, Excel Online, and PowerPoint Online let you do basic tasks and automatically saves the document to your OneDrive.

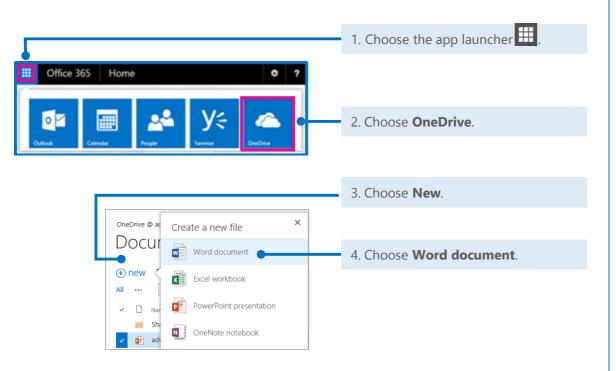

### Open a document from Office 365

Quickly open a document, workbook, or presentation in either Office Online or your Word, Excel, or PowerPoint desktop app.

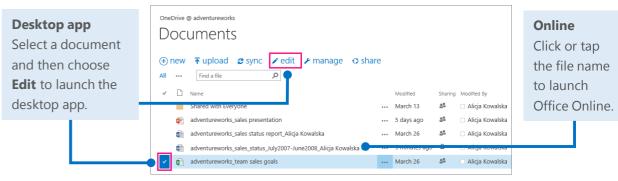

### Delete a document from OneDrive for Business

Deleting documents is just as simple.

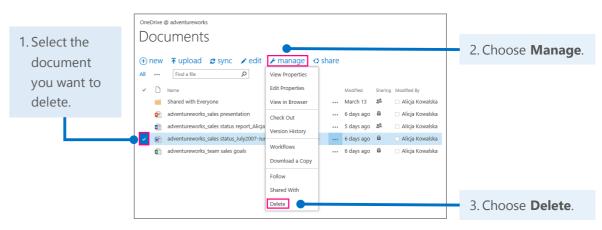

# Things you might be looking for in OneDrive for Business

Use this table to find some of the more commonly used tools and commands in OneDrive for Business.

| Task                                                         | In Google Drive                                                                                                    | In OneDrive for Business                                                                      |
|--------------------------------------------------------------|----------------------------------------------------------------------------------------------------|-----------------------------------------------------------------------------------------------|
| Create a new<br>document,<br>presentation, or<br>spreadsheet | Choose <b>Create</b><br>and select what<br>you want to create.                                                                                                    |                                                                                               |
| Upload a file                                                | Choose <b>Upload</b><br>and then add<br>your files.                                                                                                    | Choose <b>Upload</b><br>and then add<br>your files.<br>OneDrive @ adventureworks<br>DOCUMENTS |
| Sync your files and<br>work offline                          | Install Google Drive<br>to upload your<br>documents. But<br>you can't edit<br>files without an<br>Internet connection<br>unless you are using<br>the Chrome web<br>browser. | Is1 Make changes offline and your                                                             |

# SharePoint sites help keep your team in touch and working together

Whether you want to follow other teams' activities in your newsfeed, build a new team intranet site, collaborate on group projects, or simply store, share, and review team documents, take advantage of the power and versatility of SharePoint sites.

#### Follow or share a favorite SharePoint site

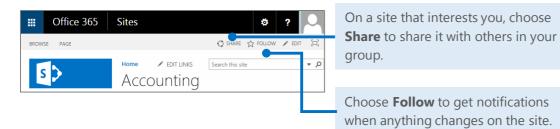

### Find the sites you're following

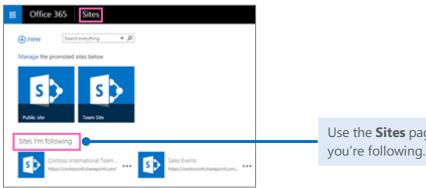

Use the **Sites** page to see the sites

#### Create a new team site

You can begin to create a new site with just a couple of taps or clicks. If it's a professional blog you want, or a collaboration site that helps your team work more in sync, you can build it from scratch or choose from a number of templates.

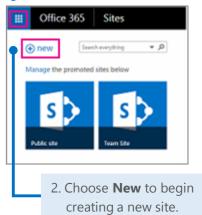

1. Choose the app launcher, and then choose Sites.

#### Create a document, workbook, or presentation

You can create a new document right from the document library on your team site . Word, Excel, and PowerPoint Online apps handle all the basics, automatically saving your work to the document library. And all reviewers can edit the same document at one time.

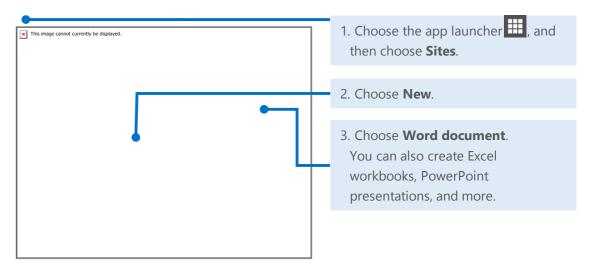

# Things you might be looking for in SharePoint sites

Below are a few of the common ways to work with Google Sites—alongside their corresponding actions in SharePoint sites.

| Action                                          | In Google Sites                                                                                                    | In SharePoint sites                                                                                                    |
|-------------------------------------------------|----------------------------------------------------------------------------------------------------|----------------------------------------------------------------------------------------------------|
| Be notified when a page changes                 | On any page, click <b>Open</b><br><b>More Actions Open</b><br>click <b>Subscribe to page</b><br><b>changes</b> .                                                                      | <ol> <li>On your site, choose the Page tab.</li> <li>Choose Alert Me, and then choose Set an alert on this page.</li> </ol>                                                                                                    |
| Create a new page<br>on a site                  | <ol> <li>On your Home page, choose New page .</li> <li>Create your page, and then choose Create.</li> <li>Sites CREATE Cancel Create a page in Site: Contoso team intranet</li> </ol> | <ol> <li>On your site, choose Settings ☆.</li> <li>Choose Add a page.</li> <li>Type a name for your new page, and then choose Create.</li> <li>On the Format Text tab, create the page, and then choose Save.</li> </ol>                                                                                                    |
| Change your site<br>theme, colors, and<br>fonts | <ol> <li>On any page, choose<br/>Open More Actions<br/>Manage Site.</li> <li>Click Themes, Colors, and Fonts.</li> <li>Make your changes, and then<br/>choose Save.</li> </ol>        | <ol> <li>On your site, choose Edit.</li> <li>On the Format Text tab,<br/>make your changes, and then<br/>choose Save.</li> <li>If Office 365 Sites</li> <li>BROWSE PAGE  SHARE ☆ FOLLOW  FOT I</li> <li>If OFFICE 365 Sites</li> <li>BROWSE PAGE  Stare ☆ FOLLOW  FOT I</li> <li>If OFFICE 365 Sites</li> <li>BROWSE PAGE  Stare ☆ FOLLOW  FOT I</li> </ol> |

# Things you might be looking for in SharePoint sites (continued)

| Action                              | In Google Sites                                                                                                    | In SharePoint sites                                                                                                    |
|-------------------------------------|----------------------------------------------------------------------------------------------------|----------------------------------------------------------------------------------------------------|
| Attach a file from<br>your computer | On any page,<br>click Add file. + Add file + Add link Add from Drive                                                                                                    | In any site library,<br>choose <b>Upload</b> .                                                                                                    |
| Make your site<br>private           | <ol> <li>On any page, click         <pre>Open More Actions &gt;             Manage Site.</pre>             Under Access settings, click             Collaborators only.             Access settings             Users who can access site activity: Users who can access revision history:             Anyone who can view this site             Collaborators only             Anyone who can view this site</li></ol> | <ul> <li>1. New sites are not visible to anyone by default.</li> <li>2. Select Share to share with specific people, or go to Settings &gt; Site settings &gt; Site settings &gt; Site permissions, and add people to the three SharePoint groups that are automatically created for the site.</li> </ul>                                                                                                    |
| Recover a deleted<br>page           | <ol> <li>On any page, click         Open More Actions &gt;             Manage Site.         </li> <li>Click Deleted items.</li> <li>Select the page to be         recovered,         and then click             Recover.      </li> <li>Recover.         Manage Site:         Delete permanently Select: all   none         Name Path         Team fun page / none/standard-page     </li> </ol>                        | <ol> <li>Choose Settings ♥.</li> <li>Choose Site contents.</li> <li>Choose Recycle Bin.</li> <li>Select the page to be recovered, and then choose Restore Selection.</li> </ol> If the set of the set of |

### Word, Excel, and PowerPoint

Whether you start from your desktop or online with Office 365, you can create any type of document (Word document, Excel workbook, and PowerPoint presentation) and then store it in your OneDrive for Business or SharePoint document library.

#### Open a document from Office 365

Quickly open a document from OneDrive for Business or a SharePoint team site. This example opens a workbook in Excel Online.

| <b>Excel Online</b><br>Choose the workbook<br>name to automatically<br>open in Excel Online. | Move:     Auts     Listen       P     Search     OreOnive @ adventureworks       My Ovcomments     DOccuments       Followed Occuments     @ new ¥ upload @ sync ✔ edit ✔ manage o share       Mat  |          |
|----------------------------------------------------------------------------------------------|----------------------------------------------------------------------------------------------------|----------|
|                                                                                              | Recent Discovershi<br>We caulor 1 ford any reserving<br>und described for any<br>und described for any<br>USC OPICE On Descend         Same<br>Same<br>Same<br>Same<br>Same<br>Same<br>Same<br>Same | ka<br>ka |

#### Delete a document from Office 365

You can easily delete a document, in this case a presentation, with just a couple steps.

| 1. Select the presentation | OneDrive @ adventureworks Documents                                                                                                    |                      |
|----------------------------|----------------------------------------------------------------------------------------------------|----------------------|
| you want to delete.        | • new  → upload  ♂ sync  ▶ edit  ▶ manage  ○ share          All ···· Find a file  ▶            ▶ Name             • Characterized a file  ▶            • Characterized a file  ▶                                                                                                    | 2. Choose<br>Manage. |
|                            | 📹 Shared with Everyone View in Browser March 13 🚨 🗆 Alicja Kowalska                                                                                                    | <b>J</b>             |
|                            | adventureworks_sales presentation Edit in Browser 33 minutes ago 🚨 🗈 Alicija Kowalska                                                                                                    |                      |
|                            | adventureworks_sales status report_Alicja Check Out Adventureworks_sales status July2007-Juu Adventureworks_sales status July2007-Juu Adventureworks_sales status Adventureworks_sales status Adventure |                      |
|                            | adventureworks_sales_status_July2007-Jul     Yersion History     www. Yesterday at 4:41 PM      Adventureworks_team sales goals     www. March 26     &                                                                                                    | 3. Choose            |
|                            | Workflows                                                                                                    |                      |
|                            | Download a Copy                                                                                                    | Delete.              |
|                            | Follow                                                                                                    |                      |
|                            | Shared With                                                                                                    |                      |
| Microsoft                  | Delete                                                                                                    |                      |

#### Open recent documents from your desktop

When you open a document from your desktop app, in this case Word 2013, you can choose from all of your storage locations: SharePoint sites, OneDrive for Business, or your computer.

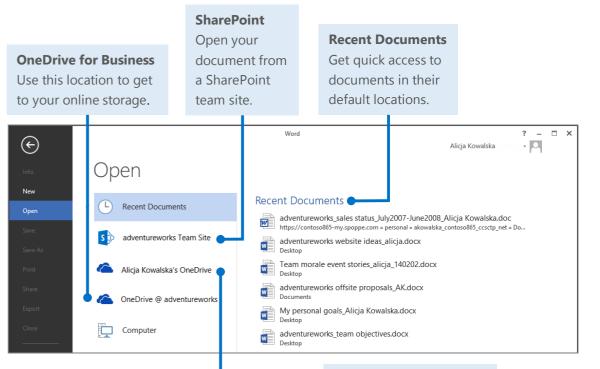

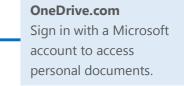

# Things you might be looking for in Word Online

Use this table to find some of the more commonly used tools and commands in Word Online.

| Task                                                                                  | In Google Docs                                                                                                    | In Word Online                                                                                                    |
|---------------------------------------------------------------------------------------|----------------------------------------------------------------------------------------------------|----------------------------------------------------------------------------------------------------|
| Change line<br>spacing, apply<br>formatting and<br>styles to text                     | GoogleDoc1       Image: Sector Stable         File       Edit       View       Insert       Format       Tools       Table       Add-ons       Help       Last edit was 2 days ago         Image: Sector Stable       Normat text       Arial       11       Image: Sector Stable       Image: Sector Stable       Image: Sector Stable       Image: Sector Stable       Image: Sector Stable         Image: Sector Stable       Normat text       Arial       11       Image: Sector Stable       Image: Sector Stable <td>Choose Home.</td> | Choose Home.                                                                                                    |
| Insert tables,<br>pictures,<br>hyperlinks, headers<br>and footers, or<br>page numbers | Choose <b>Insert</b><br>and then what<br>you want to<br>insert.                                                                                                    | Choose Insert<br>and then what<br>you want to<br>insert.                                                                                                    |
| Set margins,<br>change page<br>orientation, or<br>change spacing                      | Choose File >     Page setup     X       Page setup,     Orientation     Margins (inclus)       make changes     Top 1       in the popup     Image coder     Babter       window.     Orientation     St as detail                                                                                                    | Choose <b>Page Layout</b><br>to change the page<br>setup or paragraph<br>spacing.<br>$\begin{bmatrix} ILE & HOME & INSERT & PAGE LAYOUT & REVIEW & VIEW & Te \\ \hline IMargins Orientation & Size \\ \hline Page Setup & File & O'' & I = Before: Opt & I \\ \hline Page Setup & File & O'' & I = Before: Opt & I \\ \hline Page Setup & File & File & O'' & I = Before: Opt & I \\ \hline Page Setup & File & File & O'' & I = Before: Opt & I \\ \hline Page Setup & File & File & O'' & I = Before: Opt & I \\ \hline Page Setup & File & File & O'' & I = Before: Opt & I \\ \hline Page Setup & File & O'' & I = Before: Opt & I \\ \hline Page Setup & File & File & Fi$ |
| Check spelling and review comments                                                    | GoogleDoc1       Image         File       Edit       View       Insert       Format       Tools       Table       Add-ons       Help       Last         File       Edit       View       Insert       Format       Tools       Table       Add-ons       Help       Last         File       Edit       View       Insert       Format       Tools       Table       Add-ons       Help       Last         Spelling       Research       Ctrl+Alt+Shift+I       Define       Ctrl+Alt+Shift+I       Define       Ctrl+Alt+Shift+I         Define       Ctrl+Shift+C       Comment       Ctrl+Alt+Fhift+C       Comment       Ctrl+Alt+Fhift+C                                                                                                    | Choose <b>Review</b><br>to check spelling<br>and see comments.                                                                                                    |
| Share with others                                                                     | Comments                                                                                                    | Choose <b>Share</b> . Word Online   adventureworks Team Site Status report - Alicja Share Alicja Kowalska                                                                                                    |

# Things you might be looking for in Excel Online

Use this table to find some of the more common tools and commands in Excel Online.

| Task                                                | In Google Sheets                                                                                                    | In Excel Online                                                                                                    |
|-----------------------------------------------------|----------------------------------------------------------------------------------------------------|----------------------------------------------------------------------------------------------------|
| Wrap text in<br>a cell                              | Turned off by default,<br>Choose <b>Wrap Text</b> .                                                                                                    | Choose Wrap Text.<br>$ = = \textcircled{Wrap Text} \\ = = \textcircled{B} Merge \& Center \\ Alignment $                                                                                                    |
| Review<br>comments                                  | Choose Insert<br>and then<br>scroll down<br>to <b>Comment</b> .                                                                                                    | Choose <b>Review</b> .                                                                                                    |
| Insert charts,<br>tables,<br>links, and<br>comments | Choose Insert<br>and then<br>scroll down<br>to add item.                                                                                                    | Choose Insert.Online sales tracker - AlicjChoose Insert.Online sales tracker - AlicjFILEHOMEINSERTDATAREVIEWVIEWTell me what you want to doChoose Insert. $f_x$ Image: Image: Ima |
| Change<br>formatting<br>and styles                  | GoogleSheets1 ☆ ■<br>File Edit View Insert Format Data Tools Add-ons Help All changes saved in Drive<br>➡ ☞ ☞ ➡ \$ % .0 .00 123 - Arial - 10 - B I - ▲ · ♣ · ⊞ · ⊡ | Choose<br>Home.ShareAlicja KowaImage: ShareImage: ShareAlicja KowaImage: ShareImage: ShareImage: ShareAlicja KowaImage: ShareImage: ShareImage: ShareAlicja KowaImage: ShareImage: ShareImage: ShareImage: ShareAlicja KowaImage: ShareImage: ShareImage: ShareImage: ShareAlicja KowaImage: ShareImage: ShareImage: ShareImage: ShareAlicja KowaImage: ShareImage: ShareImage: ShareImage: ShareImage: ShareAlicja KowaImage: ShareImage: ShareImage: ShareImage: ShareImage: ShareImage: ShareAlicja KowaImage: ShareImage: ShareImage: Image: ShareImage: ShareImage: ShareImage: ShareImage: ShareImage: ShareImage: ShareImage: ShareImage: ShareImage: Image: Image: Image: Image: Image: Image: Image: Image: Image: Image: Image: Image: Image: Image: Image: Image: Image: Image: Image: Image: Image: Image: Image: Image: Image: Image: Image: Image: Image: Image: Image: Image: Image: Image: Image: Ima                                                                                                    |

# Things you might be looking for in PowerPoint Online

Use this table to find some of the more common tools and commands in PowerPoint Online.

| Task                                                                                                    | In Google Slides                                                                                               | In PowerPoint Online                                                                                                    |
|----------------------------------------------------------------------------------------------------|----------------------------------------------------------------------------------------------------|----------------------------------------------------------------------------------------------------|
| Add slides, apply a<br>layout, change fonts,<br>align shapes, or<br>apply Quick Styles                                | GoogleSlides1 🔆 🖿<br>File Edit View Insert Slide Format Arrange Tools Table Help Last edit was 2 days ago<br>+ | File       HOME       INSERT       DESIGN       TRANSITIONS       ANIMATIONS       VIEW       FORMAT       Tell me what you want to do       OPEN IN POWERPOINT         Home.       INSERT       DESIGN       TRANSITIONS       ANIMATIONS       VIEW       FORMAT       Tell me what you want to do       OPEN IN POWERPOINT         Paste       Format Painter       Delete       Sides       Image: Format Painter       Delete       Sides       Format       Format Paragraph       Image: Format Painter       Styles       Styles       Styles       Duplicate       Duplicate       Dide       Format       Format Painter       Duplicate       Sides       Format       Paragraph       Image: Format Painter       Duplicate       Duplicate       Format       Paragraph       Drawing       Drawing                                                                                                    |
| Insert tables,<br>pictures, shapes,<br>SmartArt, charts,<br>comments, header<br>and footer, and<br>WordArt            | Click<br>Insert.                                                                                               | Choose<br>Insert.<br>New Slide Slides Images Illustrations Illustrations Illustrations Index Index I |
| Apply a theme,<br>change the color of a<br>theme, change the<br>slide size, or change<br>the background of a<br>slide | Click <b>Design</b><br>and make<br>changes in<br>the popup<br>window.                                          | Choose<br>Design.<br>Hite HOME INSERT DESIGN TRANSITIONS ANIMATIONS VIEW DESIGN<br>Tell me what you want to do OPEN IN POWERPOINT<br>Tell me what you want to do OPEN IN POWERPOINT<br>Tell me what you want to do OPEN IN POWERPOINT<br>Themes                                                                                                    |
| Apply or adjust the timing of a transition                                                                            | Click Slides<br>and scroll<br>down to<br>Change<br>transition                                                  | Choose<br>Transitions.                                                                                                    |

### Need more info?

Check out the <u>Office 365 for business learning center</u> (<u>http://go.microsoft.com/fwlink/p/?LinkId=392570</u>) for quick start guides and how-to videos.

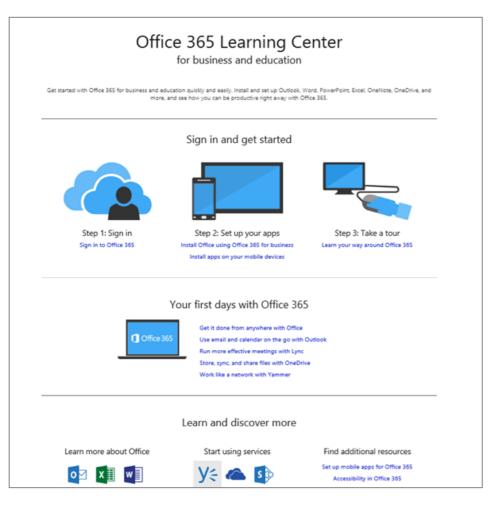

#### Set up your device

For mobile, it's all about the apps and adding your Office 365 account to your device. Find and install the right app for your device from your device's app store. For step-bystep instructions, see:

- Set up a mobile device using Office 365 for business (http://go.microsoft.com/fwlink/p/?LinkId=396709)
- Set up Office 365 on your:
  - <u>Windows Phone (http://go.microsoft.com/fwlink/p/?LinkId=396654)</u>
  - iPhone (http://go.microsoft.com/fwlink/p/?LinkId=396655)
  - iPad (http://go.microsoft.com/fwlink/p/?LinkId=524315)
  - Android phone (http://go.microsoft.com/fwlink/p/?LinkId=396656)